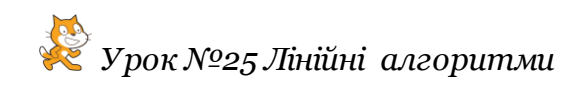

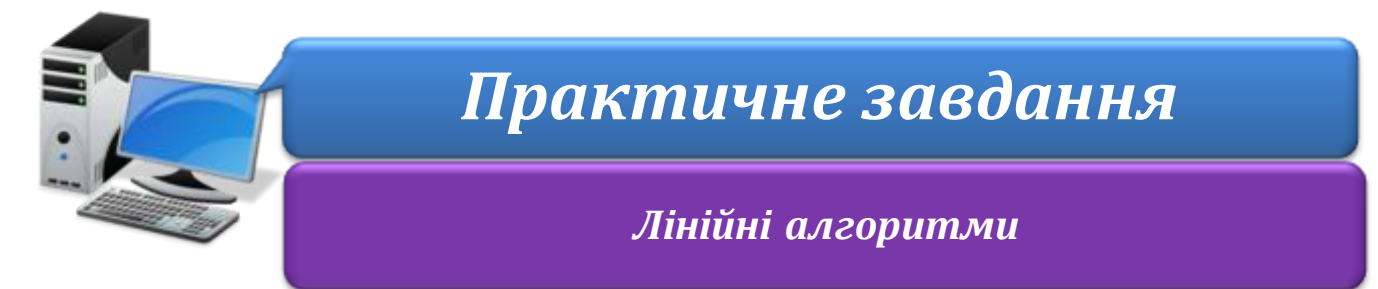

**Увага!** *Під час роботи з комп'ютером дотримуйтеся правил безпеки і санітарногігієнічних норм*

## **Вправа 1. Проект Діалог.**

**Завдання**. Внеси зміни у проект, щоб на сцені відбувались такі події:

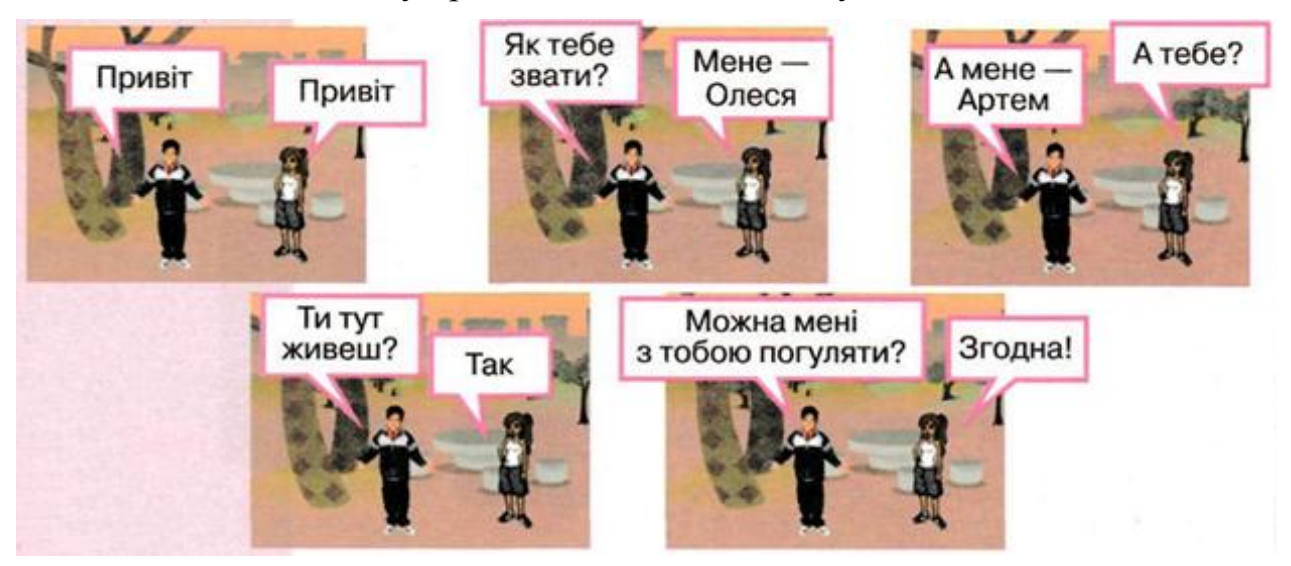

Для цього зміни значення параметрів команд і додай команди у проекті **Діалог**. Збережи проект з новим ім'ям.

- 1. Завантаж середовище **Скретч 2**.
- 2. Відкрий проект **Діалог** у папці: Запусти проект на виконання.
- 3. Зміни команди алгоритму, що виконує школярка так, щоб відбувався діалог, який відображено на малюнку. Виділи об'єкт *Дівчинка*. Перейди на вкладку *Скрипти*. В алгоритмі, який буде виконувати цей об'єкт, зміни команди так, щоб виконавець послідовно говорив речення: *Привіт. Мене – Олеся. А тебе? Так. Згодна*. Переміщуй потрібну команду з групи команд *Вигляд* або копіюй потрібні команди з алгоритму, що ти редагуєш. Зміни значення параметрів команди – текст, що виводиться на екран, і тривалість її виконання.
- 4. Зміни команди, які виконує об'єкт *Хлопчик* так, щоб виконавець «говорив» свої репліки діалогу. Щоб видалити команду *Подумати* з групи команд, що утворюють алгоритм, відділи її від групи. Виконай вказівку *Вилучити* контекстного меню команди. Додай потрібну команду з набору команд або продублюй наявну.
- 5. Зміни значення параметрів команд так, щоб цей виконавець послідовно говорив такі речення: *Привіт. Як тебе звати? А мене* – *Артем. Ти тут живеш? Можна мені з тобою погуляти?*

## **IH®OPMATUKA 5**

- 6. Виконай програму ще раз. Переконайся, що час, вказаний для команд блоку Вигляд достатній, щоб прослідкувати за діалогом виконавців. За потреби внеси зміни у тривалість виконання команд.
- 7. Збережи проект з іменем **Розмова** обравши вказівку *Зберегти як* меню *Файл*.